# 4A-2 Enter Payroll in LCPtracker

Responsible Party(ies)
Prime Contractor

Revision Date 10/2021

**Document Owner** 

vanessa.urbina@state.co.us, 303-512-4144

## **Procedure Objective**

By the end of this job aid, the contractors will have an understanding of

- 1) how to set up employees in the LCPtracker system
- 2) how to enter payroll information for their employees.

Prime Contractors must ensure projects are set up in LCPtracker (see Process Flow B 5-1-0 Confirm Set Up in LCPtracker) before information is submitted using the following step-by-step guidelines:

## **System Procedures**

- 1) Go to <u>lcptracker.net</u>. The supported browsers are Mozilla, Google Chrome, Microsoft Edge, and Opera.
- 2) Enter Username and Password then click on Next.

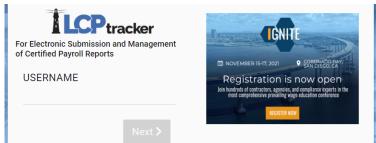

3) If this is the first time using LCPtracker, the following steps will assist you to get your first payroll into the system. If you have previously used LCPtracker, skip to step 16.

4) Upon your first login, you will be prompted to change your password. Please take note of the Password Rules outlined by LCPtracker.

| Change Password                                                                      |                                                                                                    |
|--------------------------------------------------------------------------------------|----------------------------------------------------------------------------------------------------|
| Password Rules:  Must be at least 9 ch  Must contain at least  Must contain at least | · ·                                                                                                    |
| User Name:                                                                           |                                                                                                    |
| Current Password                                                                     |                                                                                                    |
| New Password                                                                         | Repeat Password                                                                                                    |
| Cancel Save                                                                          |                                                                                                    |
| <ul> <li>At least 8 characters</li> </ul>                                            | at you create a password with the following characteristics:<br>long.<br>lowercase letter, one uppercase letter, one digit (0-9), and one special character like @#\$%^&+ |

- 5) An eSignature is required to upload eDocuments and to certify your payroll records. Your eSignature password should not be the same as your login password.
  - From the Set Up tab, click on Edit/Reset eSignature.
  - Note: Your login password and your eSignature password are two different items in LCPtracker. Creating/changing one does NOT create/change the other.

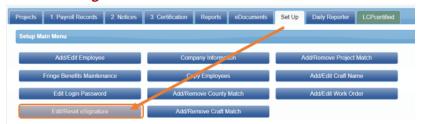

6) You will then enter your eSignature password twice in the fields shown below. Your User ID is automatically filled in for you. The process to change your eSignature is exactly the same as creating it for the first time.

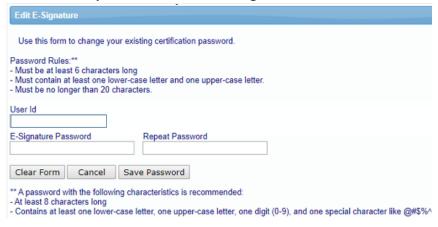

7) Before entering payroll data, you will need to add the company's employees to the LCPtracker database. From the **Set Up** tab, click on **Add/Edit Employee**.

| Projects 1. Payroll Records 2. Notices | 3. Certification Reports eDocuments | Set Up Daily Reporter LCPcertified |
|----------------------------------------|-------------------------------------|------------------------------------|
| Setup Main Menu                        |                                     |                                    |
| Add/Edit Employee                      | Company Information                 | Add/Remove Project Match           |
| Fringe Benefits Maintenance            | Copy Employees                      | Add/Edit Craft Name                |
| Edit Login Password                    | Add/Remove County Match             | Add/Edit Work Order                |
| Edit/Reset eSignature                  | Add/Remove Craft Match              |                                    |

8) Add any employee(s) who are working on the project or those you anticipate will work on the project. All required fields are marked with an asterisk (\*)

| Add / Edit Employee Information                               |                                                                                         |                     |                  |
|---------------------------------------------------------------|-----------------------------------------------------------------------------------------|---------------------|------------------|
| First Name * Last Nam                                         | e *                                                                                     |                     |                  |
| Address 1 *                                                   | Address 2                                                                               |                     |                  |
| City *                                                        | State *                                                                                 | Zip *               | Validate Address |
| SSN *                                                         | Employee ID *                                                                           |                     |                  |
| Exemptions Status Ethnicity   O ACTIVE   Ethnicity            | •                                                                                       |                     |                  |
| Date Hired Date Fingerprinted                                 | Phone Number                                                                            |                     |                  |
| Driver's License State  □ □ □ □ □ □ □ □ □ □ □ □ □ □ □ □ □ □ □ | ense Worker's Comp Code                                                                 | Electrician License |                  |
| Gender Hiring Source Ow                                       | advantaged<br>mer/Operator<br>ertify that this employee is 19 verified.<br>siness Owner |                     |                  |

**Note:** When entering the employee SSN, only enter the last four digits (xxx-xx-####).

9) After adding all of the required information for your employee, scroll to the bottom of the page and click **Save**. You will repeat this process until all employees performing manual work on the site of work have been added.

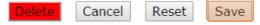

10) The eDocuments are documents that support the employee's record in LCPtracker. The following eDocuments are available for upload:

|                                                        |       |                           |        | Document Types For Upload                                                                                                    |
|--------------------------------------------------------|-------|---------------------------|--------|----------------------------------------------------------------------------------------------------|
| Document Name                                          | Regid | Expire<br>Freq<br>(month) | Access | Document Description                                                                                                    |
| 1336 Waiver Request for Contract's OJT Training Hours  | N     | 0                         | U&V    | This document is used to request a reduction or modification in the number of required hours for On-the-Job Training.                                                                                                    |
| 1337 Contractor Commitment to Meet OJT<br>Requirements | N     | 0                         | ٧      | The (1337) form is the way that the contractor notifies CDOT about how it plans to meet the OJT requirements on the job.                                                                                                    |
| 1444 Conformed Rate - Submitted or Received            | N     | 0                         | V      | This area is for CR specialists to add the submitted forms for a conformed rate.                                                                                                    |
| Apprenticeship Certification                           | N     | 0                         | V      | US Department of Labor - Office of Apprenticeship - Certification                                                                                                    |
| Apprenticeship Supporting Documents                    | N     | 0                         | V      | Other documents related to apprenticeships - NOT FOR CERTIFICATIONS                                                                                                    |
| Contractor Fringe Benefit Statement                    | R     | 0                         | V      | Statement of fringe benefits that will be applied to each employee.                                                                                                    |
| DBE Participation Plan Modification Request            | N     | 0                         | ٧      | Form to request a waiver or reduction of DBE participation (CDOT Form 1420).                                                                                                    |
| De Minimis Documentation                               | N     | 0                         | V      | This is documentation for the project that outlines either the length of time that truckers are on the site of work, or it might also documentation for the project that outlines either the length of time that truckers are on the site of work, or it might also documentation. |
| Deductions Through Certified Payroll                   | N     | 0                         | v      | This form guides contractors through DOL's allowable deductions. If a CDOT specialist or representative asks for more information in out.                                                                                                    |
| EEO Project Support Documentation                      | N     | 0                         | U&V    | EEO Project Support Documentation                                                                                                    |
| Govt Wage Garnishment                                  | N     | 0                         | ٧      | This could be a tax lien or other garnishment that is required by the local, state, or federal government.                                                                                                    |
| Issues Backup Documentation                            | N     | 0                         | V      | Any supporting documentation necessary for labor related issues that occur during the project.                                                                                                    |
| Labor Interview Form                                   | N     | 0                         | V      | Employee interview form (CDOT Form 280)                                                                                                    |
| OJT Certificate of Completion                          | N     | 0                         | v      | This is a document that contractors can upload. It demonstrates that they have completed the necessary requirements for graduation                                                                                                    |
| OJT Questionnaire                                      | N     | 0                         | V      | OJT questionnaire for program participants (CDOT Form 200)                                                                                                    |
| On the Job Trainee Apprentice Record                   | N     | 0                         | V      | Document requesting approval from RCRO for employee to be counted toward OJT goal (CDOT Form 838)                                                                                                    |
| On the Job Training Progress Report                    | N     | 0                         | V      | Monthly document stating trainee progress by listing completed hours (CDOT Form 832)                                                                                                    |
| Owner-Operator Affidavit                               | N     | 0                         | V      | Owner/Operator of ALL Businesses including Truckers                                                                                                    |
| Payroll Advance / Loan                                 | N     | 0                         | V.     | Payroll advance or loan for the employee                                                                                                    |
| Program Participant Verification Form                  | N     | 0                         | ٧      | Letter stating employee is a participant in the approved apprenticeship/training program (e.g., USDOL apprenticeship certification form                                                                                                    |
| Receipt of Wage Restitution Document                   | N     | 0                         | v      | Documents that demonstrate restitution or that the employee has been paid wage restitution.                                                                                                    |
| Request for Waiver on Contract's OJT Training Hours    | N     | 0                         | V      | Document requesting waiver and/or reduction of OJT hours (CDOT Form 1336)                                                                                                    |
| SF 1444 - Request for Additional Classification        | N     | 0                         | U&V    | Form to have a missing classification added to the wage determination for that project only.                                                                                                    |
| Statement and Acknowledgement Form (SF1413)            | N     | 0                         | V      | Acknowledgement that contractor is aware of the acts that apply to the contract and that the contractor will abide by these acts. (Use                                                                                                    |
| Trucker Registration                                   | N     | 12                        | V      | This is a copy of your current vehicle registration. You can scan and save the document to your computer, then upload it to LCPtracke                                                                                                    |
| Wage Authorization Deduction                           | N     | 0                         | V      | The wage authorization deduction allows contractors to demonstrate that the employees knew about any deduction that was subtracted                                                                                                    |

11) You can download available templates by clicking **Download eDocument Templates**.

#### **COLORADO DOT**

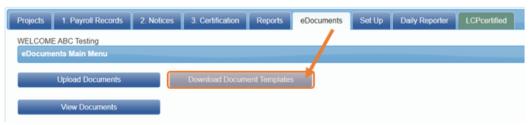

**Note**: If the document is available for upload, but it does not appear in the download template list, there is not a standard format for this document. Common examples of these are wage garnishments and child support orders.

12) To view eDocuments you have already uploaded, click *View eDocuments*.

#### COLORADO DOT

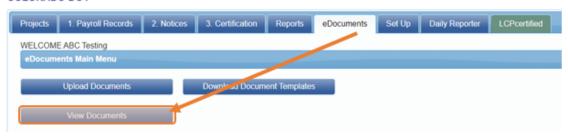

13) Enter any relevant information in the filters, then click on *Load Data*.

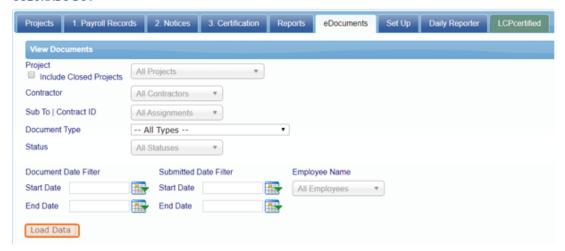

14) Any available eDocuments will show in a list below the **Load Data** button. From here you can view the document or view the document details.

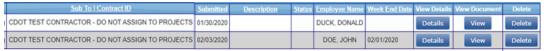

- 15) US DOL requires that the fringes (including cash) are listed at an hourly rate. CDOT has created the Contractor Fringe Benefit Statement (CFBS) to make gathering and viewing this information simple.
  - **Note**: This form is required in order to certify your payrolls.
- 16) Download the CFBS from the eDocuments tab.

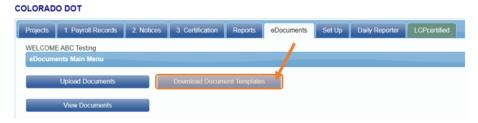

17) Fill out the spreadsheet and save it to your computer. For more information about what is allowable, please see the detailed instructions within the CDOT CFBS.

| COLORADO DEPAR                        | RTME   | NT O  | F TRANSPOR      | TATION                                                                                       |                       | Date of F                                                                                                    | orm:                                                                                                    |
|---------------------------------------|--------|-------|-----------------|----------------------------------------------------------------------------------------------|-----------------------|----------------------------------------------------------------------------------------------------|----------------------------------------------------------------------------------------------------|
| CONTRACTO                             | )R F   | RIN   | NGE BENI        | EFIT STAT                                                                                    | Εľ                    | MENT (CFBS)                                                                                                    |                                                                                                    |
|                                       |        |       |                 |                                                                                              |                       |                                                                                                    | submission. During the project, ompleted form into eDocuments                                                                                                    |
| Section A: Contra                     | ctor   | Proj  | ect Information | on                                                                                           |                       |                                                                                                    |                                                                                                    |
| 1. Contractor                         |        |       |                 |                                                                                              | 2.                    | Sub Acct. No.                                                                                                    |                                                                                                    |
| Printed Name of Pe<br>Completing Form | erson  |       |                 |                                                                                              | 4.                    | Phone Number of Person<br>Submitting Form                                                                                                    |                                                                                                    |
| Section B: Compa                      | any E  | Benet | fits            |                                                                                              |                       |                                                                                                    |                                                                                                    |
| 5. Method(s) of Compe                 |        |       |                 |                                                                                              | ina                   | Wage Decision(s)?) (Check                                                                                                    | ( all that apply)                                                                                                    |
| a. Cash                               | □ Y    |       | □ No            |                                                                                              |                       | er information is required on                                                                                                    |                                                                                                    |
| b. Fringe Benefits*                   | □Y     | es [  | □No             | fringe is paid in<br>below. Starting<br>benefit declarati<br>something that that demonstrate | on<br>ion<br>he<br>es | nbination with cash paymen<br>1/1/2022, If b is checked y<br>worksheet in eDocuments<br>company might provide to it<br>the employee cost of insura | is a means of compensation, or if its, complete Sections C and/or D yes, upload the company's fringe in LCPtracker. (This sheet is semployees (at open enrollment) ance vs the employer cost. If the st fill out CDOT's Fringe Benefit |
| c. What day of the wee                |        |       |                 |                                                                                              |                       | What day do you pay your                                                                                                    |                                                                                                    |
| d. What day of the wee                | ek doe | s you | r payroll end?  |                                                                                              | er                    | nployees on?                                                                                                    |                                                                                                    |

18) From the eDocuments tab, click Upload Document.

#### COLORADO DOT

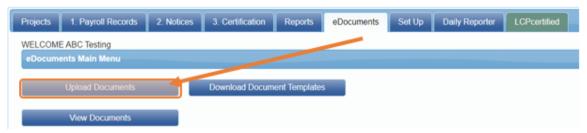

- 19) On the next screen, make sure that you select *Contractor Fringe Benefit Statement* from the document type dropdown.
  - Click on Choose File and select the spreadsheet that you previously saved to your computer.
  - Click Save to complete the upload.
- 20) There are **four methods** for entering certified payroll records: (click on the desired method, then click on "bookmark" to jump to that section.)
  - Manual
  - Copy Previous
  - Upload
  - Direct Interface

### 21) Manual Entry

• From the Payroll Records tab, select *Enter Records*.

#### COLORADO DOT

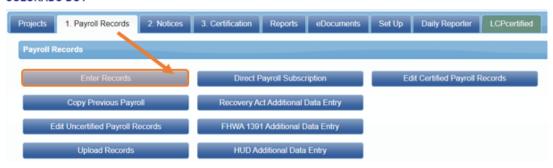

22) Enter or select the week end date. (Remember that each contractor can use their own specific seven day period, so week end dates do not have to correspond to anyone else's). Select the project and an employee, then click *Add Classification*.

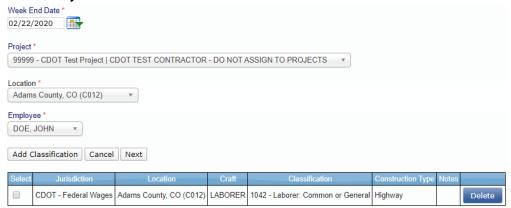

**Note:** Once a classification has been selected, it will be associated with the employee from week to week.

23) A window will appear with a list of crafts. Select the craft and then the classification for the employee.

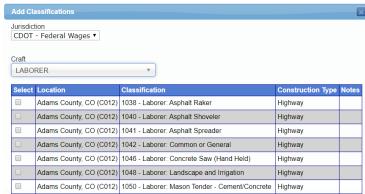

**NOTE**: If the project covers more than one county, the classification for the highest wage among those counties **MUST** be selected.

- 24) After selecting the classification, click *Add Selected* at the bottom of the window.
  - Repeat steps 22-24 for each classification the employee will have for the project.

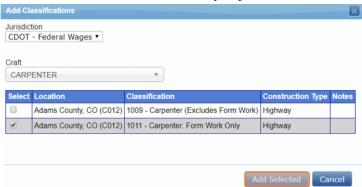

25) After adding all classifications, check the box next to the classification for which you will enter payroll, click **Next**.

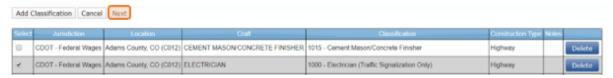

**NOTE**: Depending on the work the employee does weekly, some classifications may not be used each week.

26) After clicking *Next*, you will be taken to the payroll record entry form.

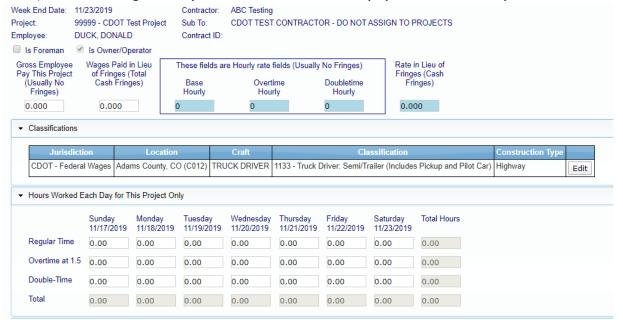

## 27) From left to right, enter:

- Gross Employee Pay This Project
- Wages Paid in Lieu of Fringes (if any)
- Base Hourly
- Overtime Hourly
- Doubletime Hourly
- Rate in Lieu of Fringes (if any)

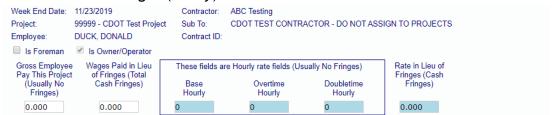

- Note: Rates entered into the blue boxes the first time will stay the same for the duration of the project. If an employee's rate goes up, enter the new values. These new rates will apply from that point on.
- 28) Enter the hours worked for that week on this project only.

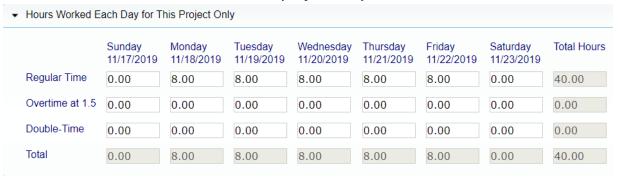

- 29) If fringes are paid to a third party (401K, Medical/Dental plan) enter those weekly contributions here.
  - Note: Contributions here are based off of a weekly amount, not an hourly rate
  - Note: Only click calculate fringes if hourly fringe amounts were entered on the employee info page when you set up the employee.

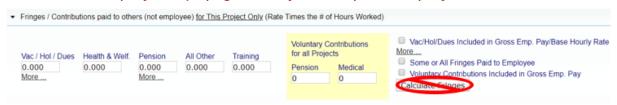

- 30) Enter all deductions that were not included on the Fringe/Contributions line above.
  - Enter the check gross pay, paycheck amount, check number, and the payment date. If you entered any 'other' deductions, they must be listed in the 'Other Deductions Notes' by both type and amount (EX: Tax Lien, \$130).
  - Common other deductions are dependent insurance and child support.
  - Click Save when finished.

| Fed Tax        | Social Security               | Medicare        | State Tax     | Local Taxes/SDI | Other  |       | Vac/Dues |   | Savings |   | Total Deduction |
|----------------|-------------------------------|-----------------|---------------|-----------------|--------|-------|----------|---|---------|---|-----------------|
| 01000          | + 0.000 + cluded in paycheck) | 0.000           | 0.000         | + 0.000 +       | 0.000  | +     | 0.000    | + | 0.000   | = | 0.000           |
| Trav/Subs      | Gross Pay All Project         | cts Paycheck Am | ount Check Nu | imber *         | Paymen | nt Da | ite *    |   |         |   |                 |
| Notes          |                               |                 |               |                 |        |       |          |   |         |   |                 |
|                |                               |                 |               |                 |        |       |          |   |         |   |                 |
|                |                               |                 |               |                 | 1      |       |          |   |         |   |                 |
| Other Deductio | n Notes                       |                 |               |                 |        |       |          |   |         |   |                 |
|                |                               |                 |               |                 |        |       |          |   |         |   |                 |
|                |                               |                 |               |                 |        |       |          |   |         |   |                 |

31) After you click Save, the Payroll Record Saved box will pop up.

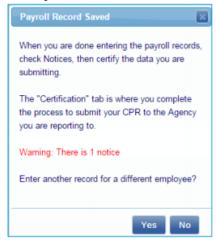

- If there are any notices with the payroll record, you will be notified of the number of notices on this box.
- If you click the X in the upper right corner, you will stay on this page and be able to correct any notices and re-save.
- If you click either Yes or No, you will be taken back to the Payroll Records tab.
- If you have any issues correcting your notices, email support@lcptracker.com

- 32) Repeat steps 22-31 for each employee and each of that person's classifications. When you have entered payroll records for all employees who worked that week on the project, you are ready to certify your payroll records.
  - The next steps explain how to copy a previous payroll.

### 33) Copy Previous Payroll

From the Payroll Records tab, click on Copy Previous Payroll.
 COLORADO DOT

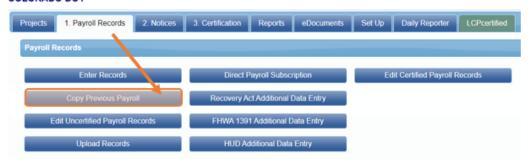

34) Select the project from the dropdown list. Select the week you wish to copy then click *Next* 

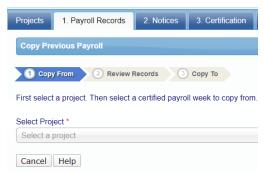

35) Select all of the employees whose payroll you wish to copy, click **Next**.

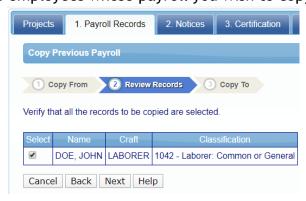

36) Enter the new week end date, click **Save**.

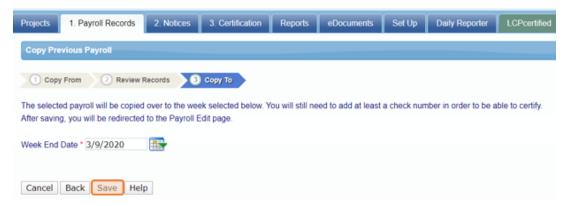

37) Click *Edit* from the next screen.

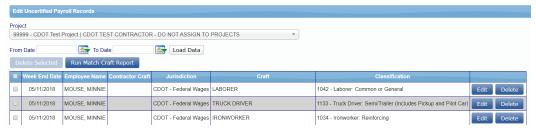

38) Enter the paycheck number and new Week End date for the copied payroll, click **Save**.

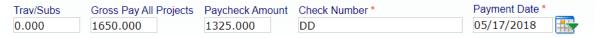

- 39) Follow the steps for certifying a payroll to complete the process. The next steps explain how to upload payroll records.
- 40) Upload Payroll Records
  - LCPtracker has a spreadsheet template that is required to use if you wish to use an upload to enter your payroll data.
- 41) To access this template, click on *Upload Records* from the Payroll Records tab.

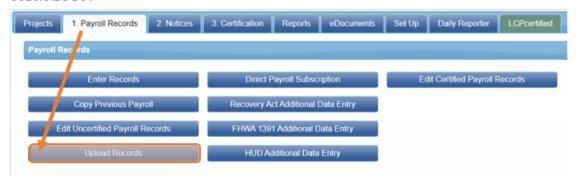

## 42) Click on Download Spreadsheet Template.

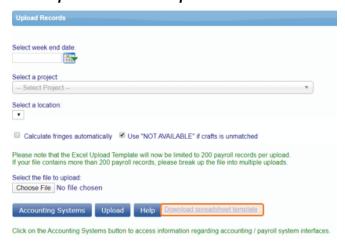

- 43) This will save the file to your computer. When you open the file, select the *Instructions* tab at the bottom of the spreadsheet.
  - The next steps explain how to use direct interface.
  - Note: There are thorough directions to assist with the field mapping for the upload.

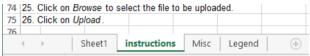

## 44) Direct Interface

- Instructions to find and upload the DIR XML file are as follows:
  - i) Click on the Projects tab
  - ii) Click on the Certified Payrolls tab
  - iii) Locate the week ending payroll file you need
  - iv) Click on the DIR XML button (make sure your pop-up blockers are off)
  - v) Save this file to your desktop
  - vi) Upload into the DIR eCPR system

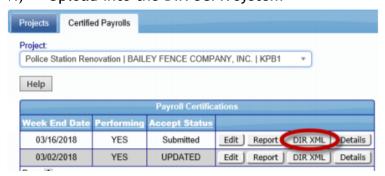

45) You have successfully entered your payroll in LCPtracker.